## How to Clear Your Windows Browser Cache If you have any trouble with these steps, please contact the Service Desk at x2662

- Open your web browser
- Press Ctrl+Shift+Delete

## • Windows Chrome

- Change your settings to match the screenshot below
- Click "Clear browsing data"
- o Close Chrome and re-open it

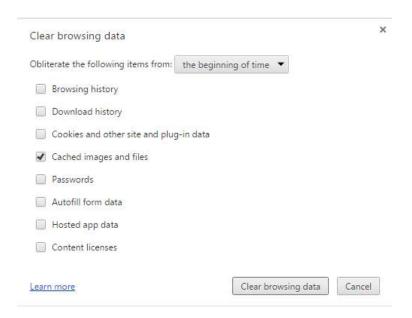

## • Windows Firefox

- Change your settings to match the screenshot below
- o Click "Clear Now"
- o Close Firefox and re-open it

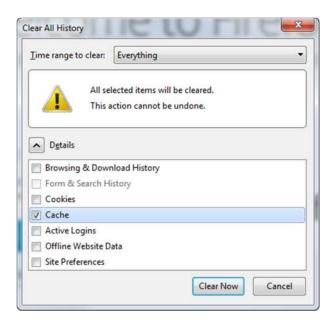